Fortech S.r.l Via Rigoletto,4 47922 Rimini (RN) Italia P. IVA 03618500403 T. +39 0541 364611

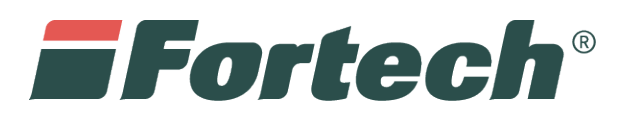

# **INVIO TELEMATICO DEI CORRISPETTIVI CARBURANTE**

fortech.it info@fortech.it

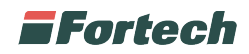

# **REVISIONI**

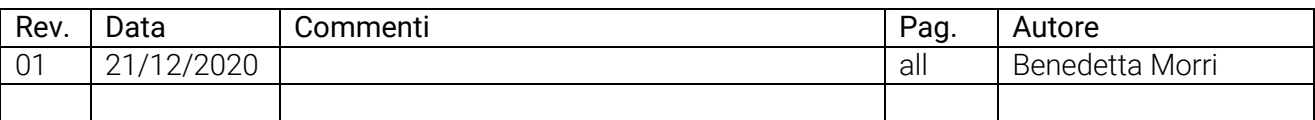

## **SOMMARIO**

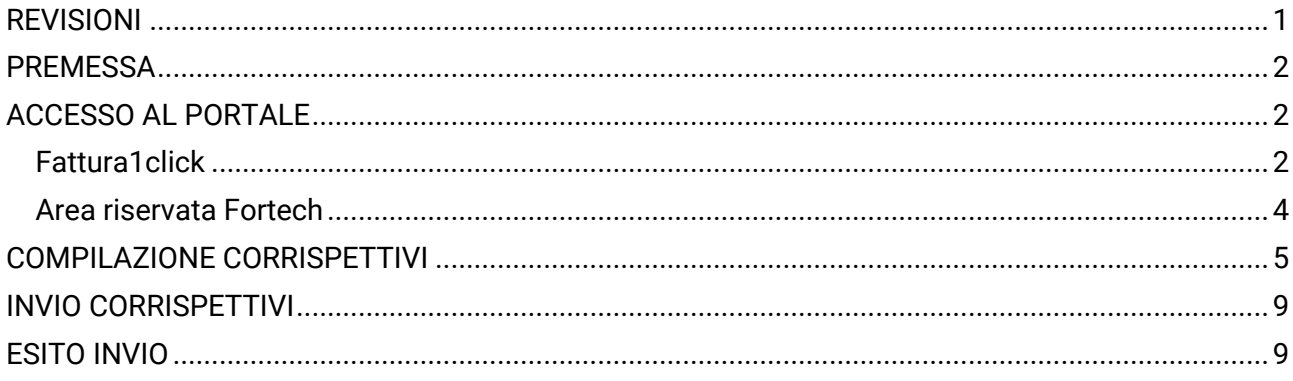

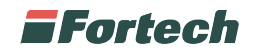

### **PREMESSA**

Il servizio telematico dei corrispettivi carburante, è un servizio che permette di inviare i corrispettivi carburante telematicamente all'Agenzia delle Dogane.

Prima di procedere all'invio dei dati, è necessario delegare Fortech come intermediario tramite il Portale Unico delle dogane.

#### **N.B. Se non viene effettuato l'accreditamento e successivamente la delega, il servizio non può essere attivato.**

Cliccare sul seguente link per visualizzare la guida per l'accreditamento e delega https://www.fortech.it/file/ProceduraPortaleUnicoDogane.pdf

# **ACCESSO AL PORTALE**

### **Fattura1click**

Per prima cosa, accedere al sito www.fattura1click.it, cliccare sul pulsante ACCEDI e inserire le credenziali utilizzate durante la fase di registrazione (email e password).

Una volta effettuato l'accesso, si aprirà il portale di fattura1click. In seguito, cliccare sulla voce "Corrispettivi" dal menu laterale.

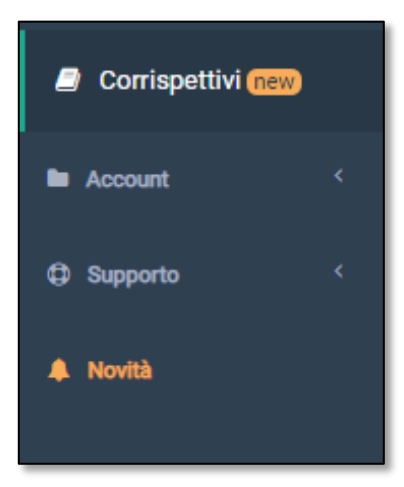

Quindi si aprirà la schermata principale del servizio, dalla quale sarà possibile accedere alla pagina corrispettivi cliccando sul pulsante blu "Accedi alla pagina Corrispettivi OIL.

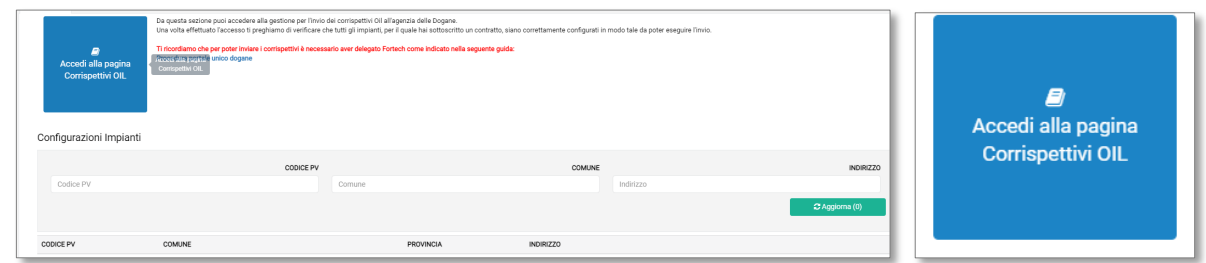

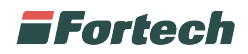

Accedendo alla pagina Corrispettivi OIL, comparirà il popup "Delega Fortech Corrispettivi Registro Carico e Scarico", dal quale sarà necessario indicare se è stata effettuata l'operazione di delega sul sito dell'agenzia delle dogane.

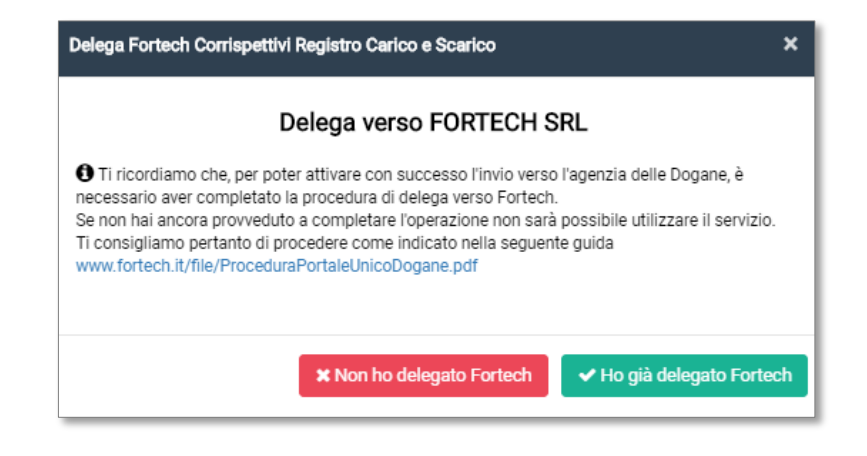

#### **N.B. Il popup "Delega Fortech Corrispettivi Registro Carico e Scarico", comparirà solo la prima volta che si effettua l'accesso alla pagina Corrispettivi OIL**

Quindi, cliccando sul pulsante verde "Ho già delegato Fortech" si aprirà la schermata "Corrispettivi Carburante Rete".

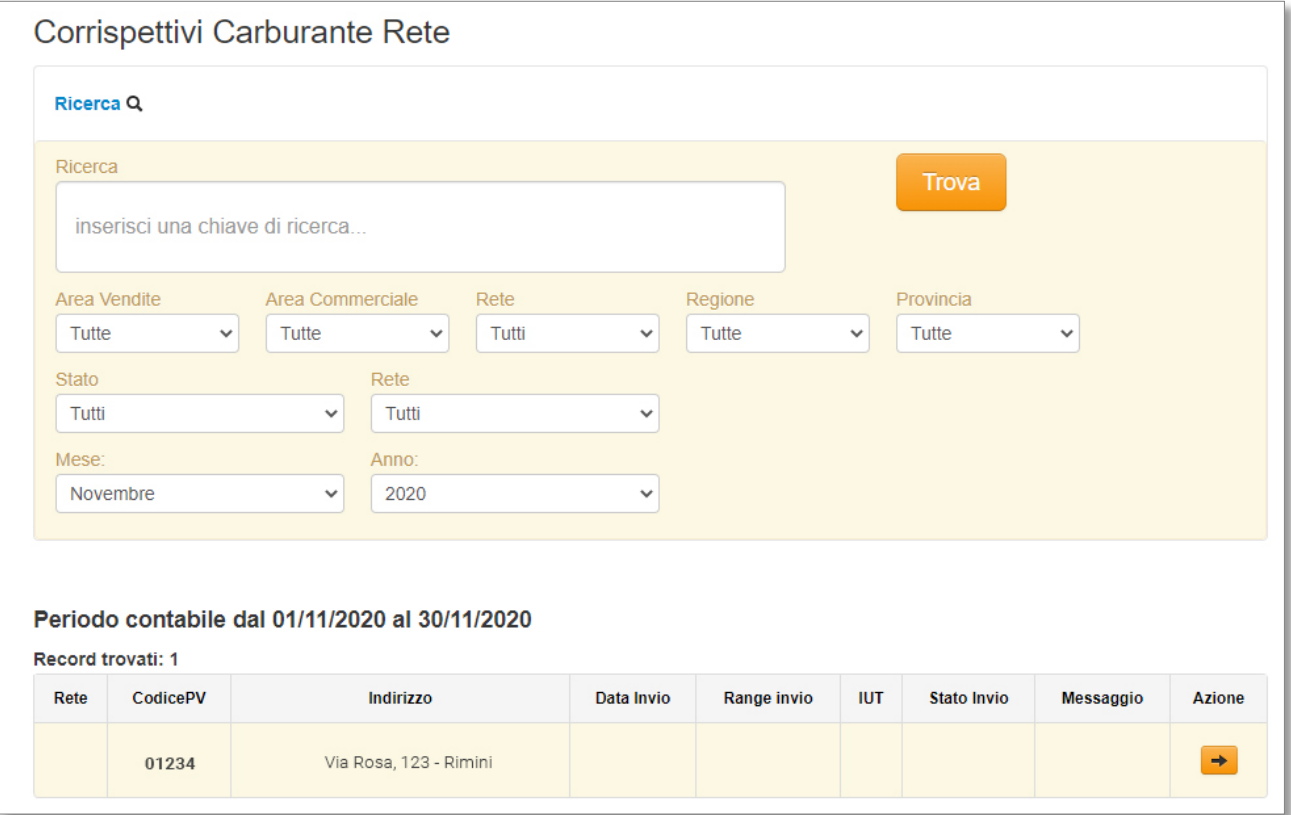

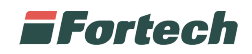

### **Area riservata Fortech**

Per prima cosa, collegarsi sul sito www.fortech.it, cliccare sulla voce AREA RISERVATA dal menu superiore.

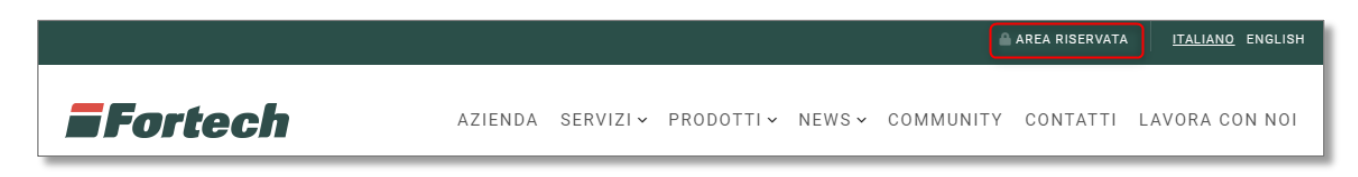

Si aprirà un popup per accedere con le proprie credenziali. Quindi inserire "Username" e "Password" nelle rispettive aree e premere sul tasto "Accedi".

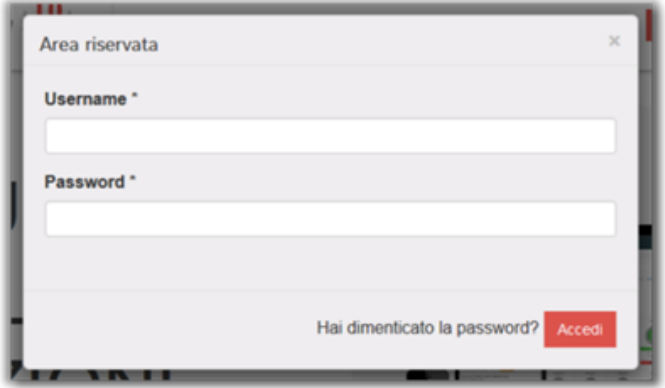

Dopo aver inserito le credenziali, si aprirà il popup dei "Portali attivi". Quindi selezionare l'icona "SiteManager" per accedere al portale.

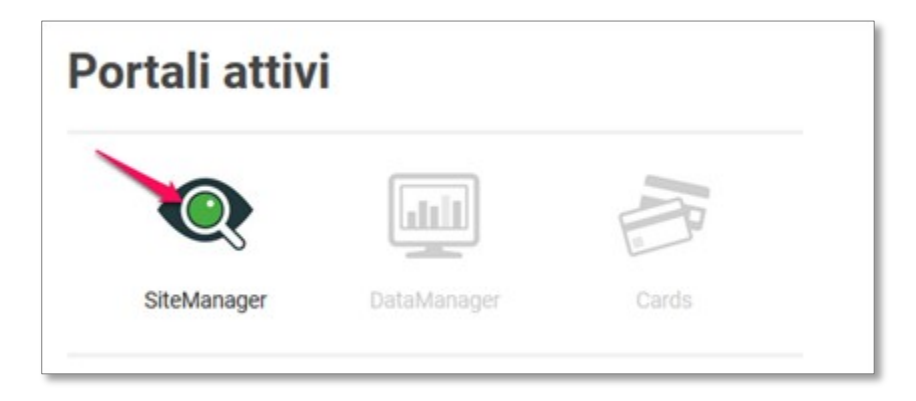

In seguito accedendo a SiteManager, sulla barra superiore, cliccare sul pulsante "Menu Rete" e cliccare sulla voce "Corrispettivi carburanti".

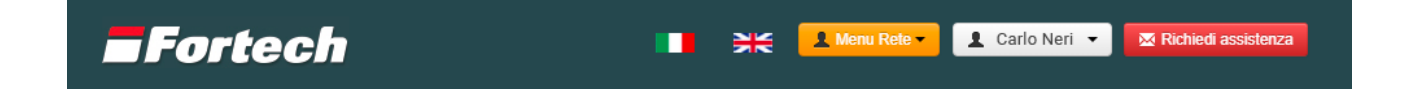

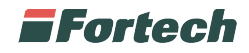

Si aprirà, quindi, la schermata Corrispettivi Carburante Rete.

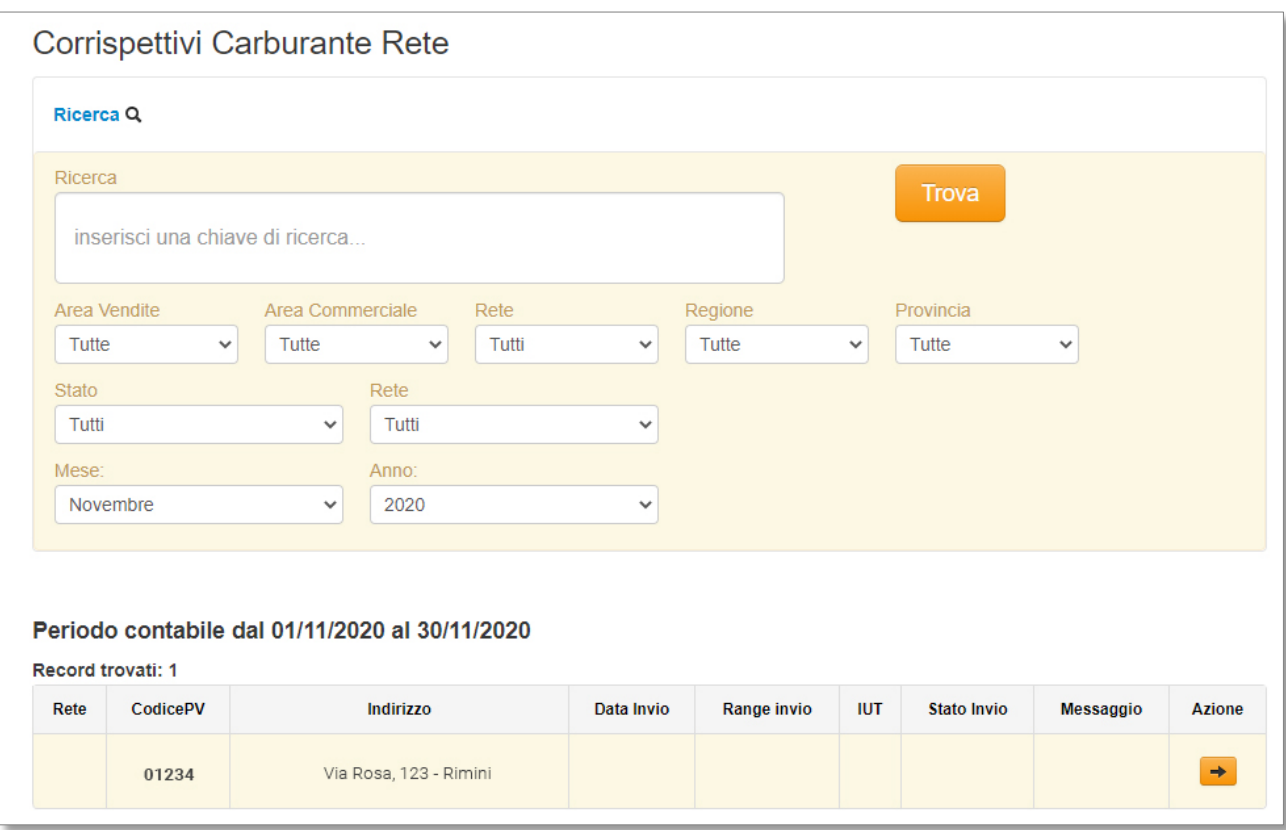

### **COMPILAZIONE CORRISPETTIVI**

Dalla schermata Corrispettivi Carburante Rete, per prima cosa, è necessario selezionare il "Mese desiderato" (di default viene mostrato il mese precedente) sulla barra di "Ricerca".

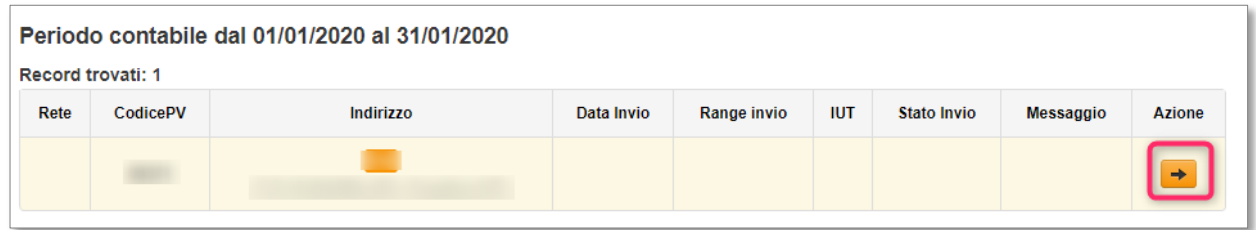

Dalla tabella "Periodo contabile" premere il pulsante "Azione" per accedere alla schermata riepilogativa dalla quale sarà possibile risalire al riepilogo delle operazioni già effettuate.

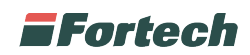

Per gli invii già effettuati sarà possibile identificare la data nella quale sono stati confermati, lo IUT (codice identificativo di tale invio), lo Stato e il Messaggio relativi all'invio effettuato.

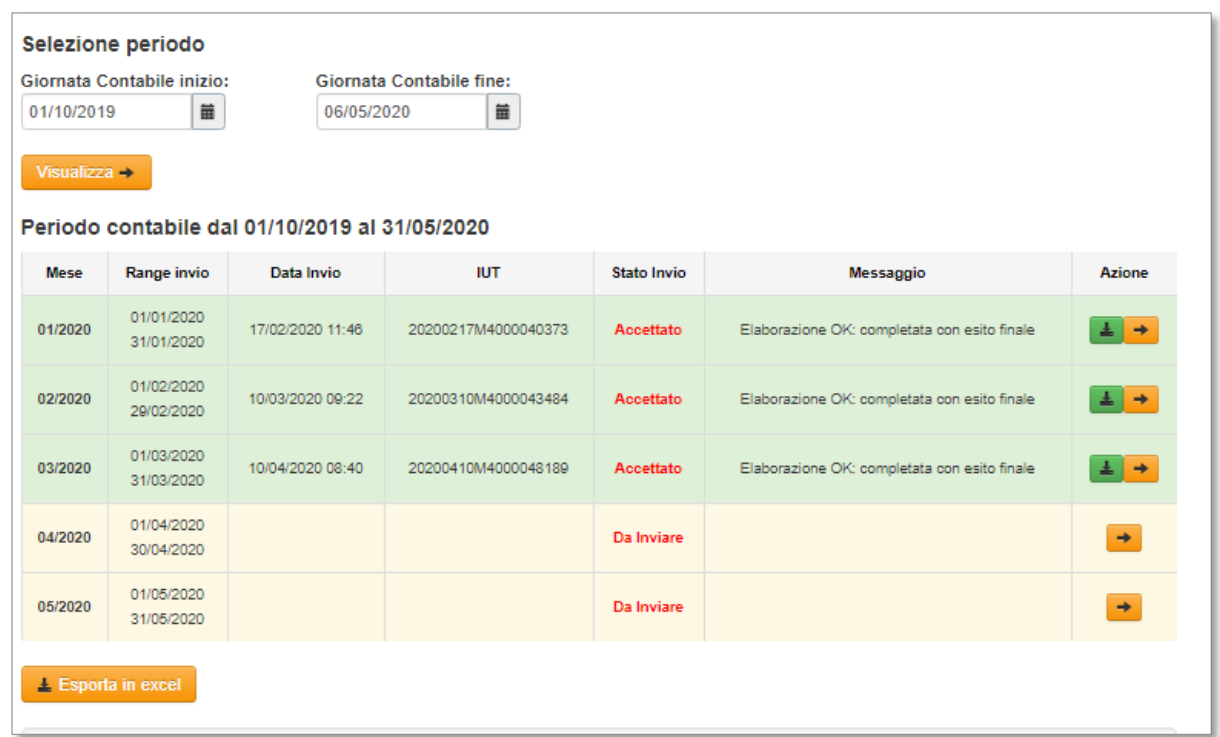

A questo punto per procedere alla visualizzazione della mensilità da Confermare è necessario cliccare sul pulsante "Azione", (come da immagine).

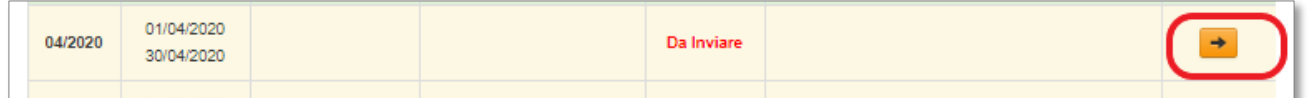

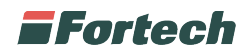

Quindi, si aprirà una schermata dove sarà necessario compilare la sezione Configurazione inserendo i seguenti campi:

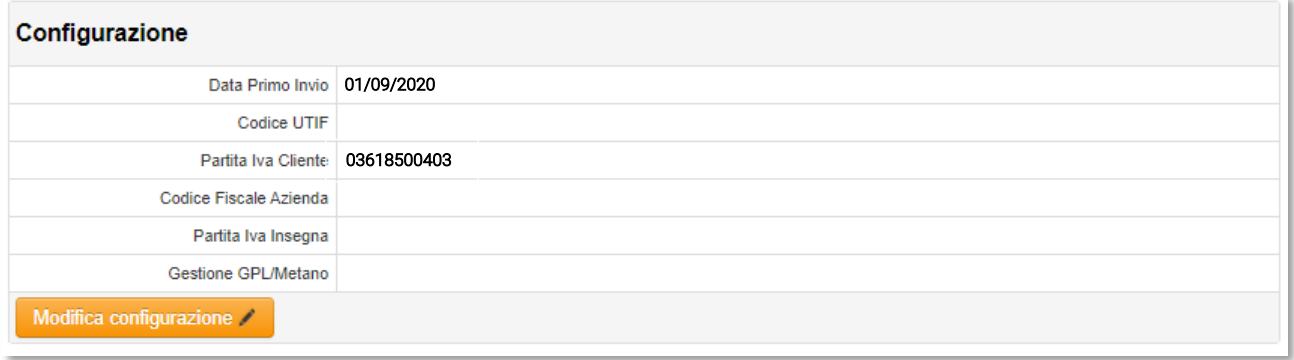

- Codice UTIF: è un codice composto da 13 caratteri rilasciato dall'Agenzia delle Dogane. Il codice è formato da: IT00 + Sigla Provincia + Y + numero di 5 cifre + Lettera

- PartitaIVA Cliente: è la partita iva del proprio punto vendita

- Codice Fiscale Delegante: è il codice fiscale con il quale è stata delegata Fortech sul portale unico delle dogane (solitamente se ditta individuale è il codice fiscale del legale rappresentante mentre se è società è il codice fiscale societario)

- PartitaIVA Insegna: è la partita iva dell'insegna del punto vendita

- Gestione GPL/Metano: specificare se vengono gestiti i due prodotti.

Al termine dell'inserimento dei dati, cliccare su "Salva" per confermare la configurazione.

#### **N.B. È obbligatorio l'inserimento di tutti i dati per poter procedere con l'invio dei corrispettivi.**

Nel caso in cui il gestionale sia connesso al cloud di Fortech, i dati verranno compilati automaticamente e sarà sufficiente verificarli per procedere con l'invio.

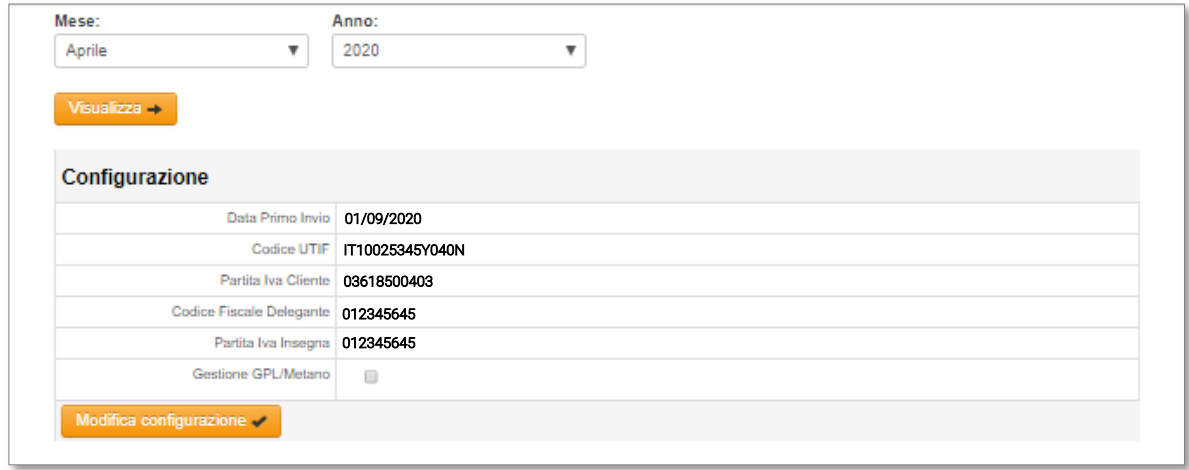

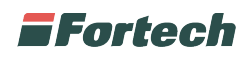

Nella tabella "Giornate contabili" qualora i dati non siano corretti o non siano stati aggiunti automaticamente, è possibile effettuare le relative modifiche cliccando sul pulsante "+" ed in seguito cliccando sul pulsante "Modifica".

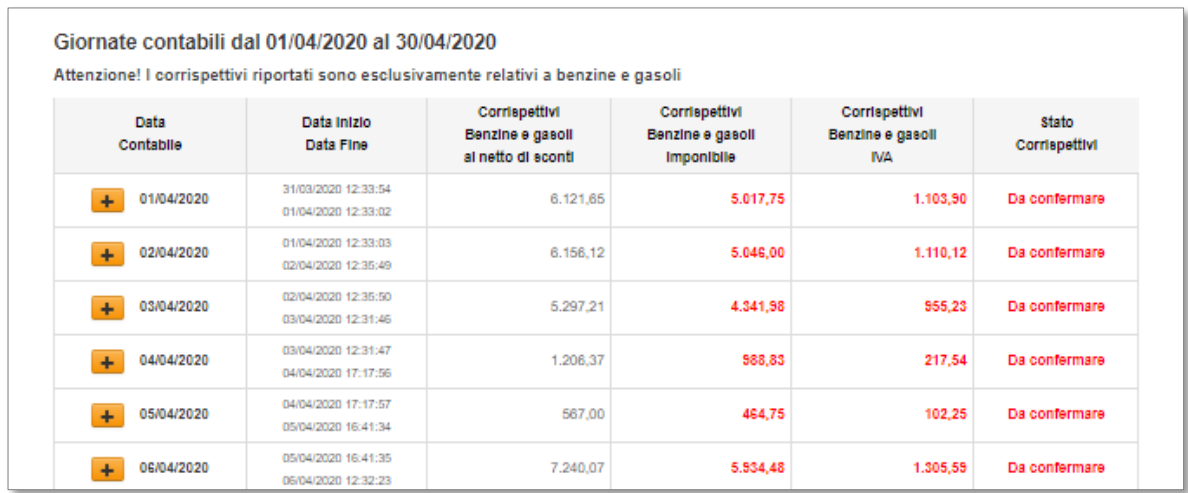

Quindi, si aprirà la schermata di DETTAGLIO, con le aree da modificare.

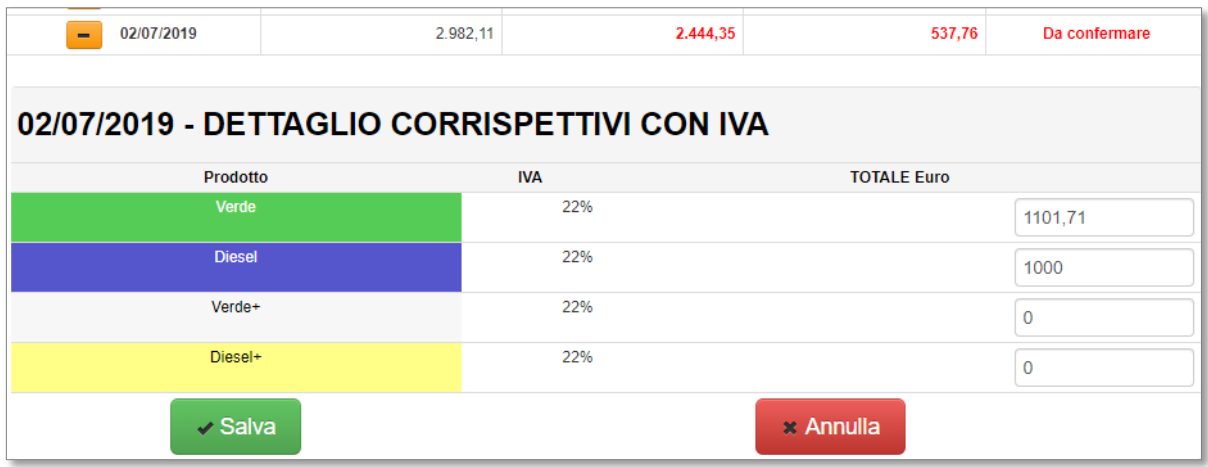

In seguito, dopo aver effettuato le modifiche necessarie, premere su pulsante "Salva" per salvare e procedere o premere su "Annulla" per tornare indietro e non salvare le nuove modifiche.

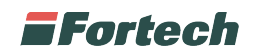

### **INVIO CORRISPETTIVI**

Dopo aver inserito o verificato i dati, è possibile inviare i corrispettivi all'Agenzia delle Dogane tramite il pulsante verde "CONFERMA CORRISPETTIVI".

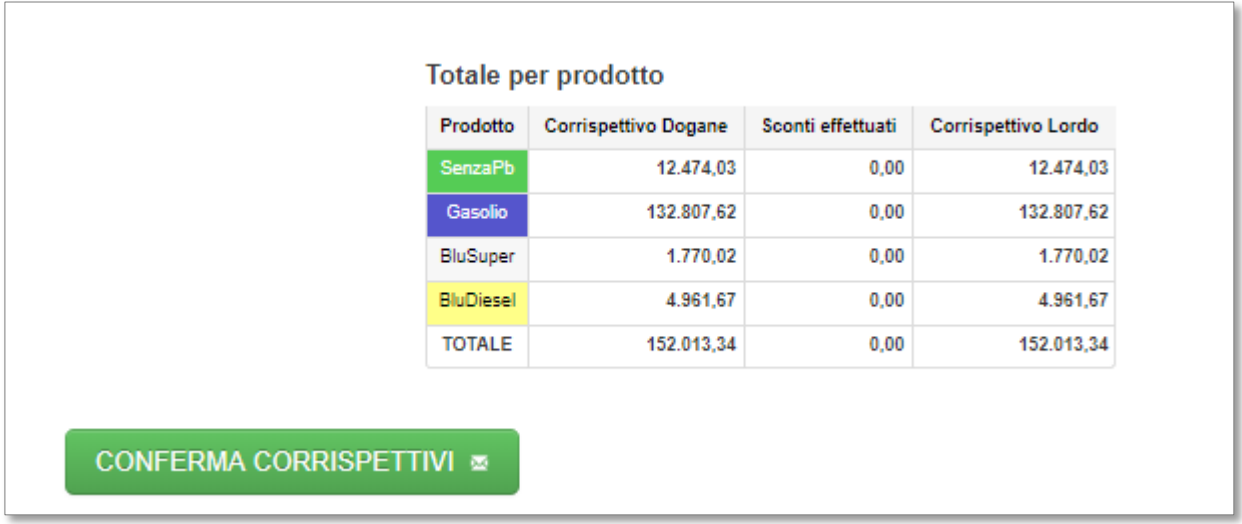

I dati possono essere inviati a partire dal primo giorno del mese successivo al mese di riferimento (es. il mese di gennaio potrà essere inviato a partire dal 01 di febbraio).

**Attenzione:**

**- Una volta inviati i dati, non sarà più possibile effettuare modifiche;**

**- L'anno solare previsto dal contratto, partirà dal primo invio dei corrispettivi effettuato sul portale;**

**- È necessario accertarsi che l'invio vada a buon fine.**

### **ESITO INVIO**

Sul portale sarà possibile visualizzare l'esito dell'invio e il codice di invio.

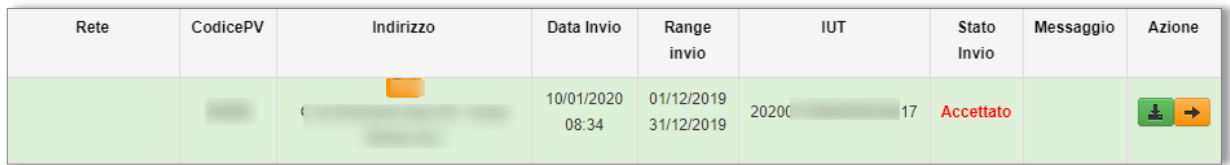

Qualora l'invio fosse andato in errore sarà necessario contattare l'assistenza per verificare l'anomalia e ritentare l'invio.

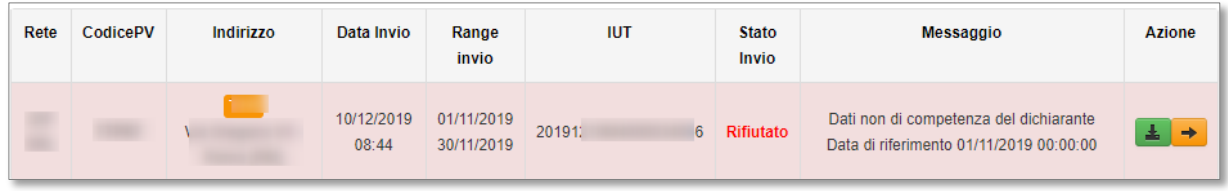

**Attenzione: L'esito non è immediato e potrebbe richiedere diversi giorni.**